# SS730EX Plus

Release Notes March 2021

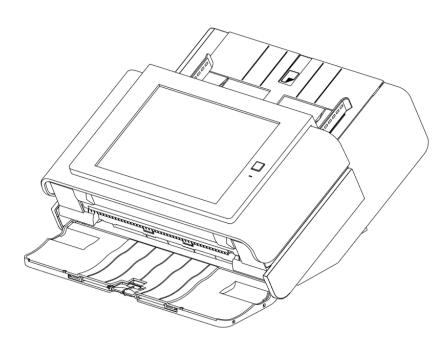

#### **Table of Contents**

- Introduction
- Scan Station Portfolio Overview
- Specifications
- Scan Station 730EX Plus Security
- Windows Security Updates on the SS730EX Plus
- Initial Release Information (March 2020)
  - Scanner Administration Tool (SAT) Updates Version 1.4.23
- March 2021 Updates
  - Scanner Administration Tool Version 1.4.34
  - Kodak Scan Station Application Release 1.5.58

### **Windows 10 Scan Station**

 The Scan Station 730EX Plus is the current model of the Scan Station, leveraged from the existing Scan Station 710 and 730EX with the internal operating system updated to Windows 10 IoT Enterprise LTSC 2019 version

- The Windows 10 IoT version was chosen because with this version
   Microsoft will only provide updates to security related features
  - This eliminates the risk of Microsoft feature updates affecting the Kodak or custom scanning applications
- Certified to Energy Star 3.0

### **Scan Station Portfolio**

| Older Models (Sales Discontinued) | PPM | Flatbed<br>Accessary | Duty<br>Cycle | Operating<br>System | TLS<br>Support | Note:                                      |
|-----------------------------------|-----|----------------------|---------------|---------------------|----------------|--------------------------------------------|
| Scan Station 710                  | 70  | Y                    | 6K            | Win 8.0             | 1.0 only       | No 3 <sup>rd</sup> party Integrations      |
| Scan Station 730EX                | 70  | Y                    | 6K            | Win 8.1             | 1.0, 1.1, 1.2  | 3 <sup>rd</sup> party Integrations Allowed |

| Current Model              | PPM | Flatbed<br>Accessary | Duty<br>Cycle | Operating<br>System | TLS<br>Support | Note:                                                                         |
|----------------------------|-----|----------------------|---------------|---------------------|----------------|-------------------------------------------------------------------------------|
| Scan Station 730EX<br>Plus | 70  | Y                    | 6K            | Win 10 IoT          | 1.1 and 1.2    | Kodak Scan Station application and 3 <sup>rd</sup> party Integrations Allowed |

#### **Pages Per Minute for all Scan Stations:**

• B&W/Gray: 70ppm at 200 or 300 DPI

Color 200: 60ppmColor 300: 40ppm

### **Specifications**

The **Scan Station 730EX Plus** Specifications (Hardware and KODAK Scan Station application capabilities) have not changed from the SS710 and SS730EX with the exception of the Windows 10 embedded operating system

Specifications can be found on the web at:

https://www.alarisworld.com/enus/solutions/document-scanners/desktop/scanstation-730ex-plus#Specifications

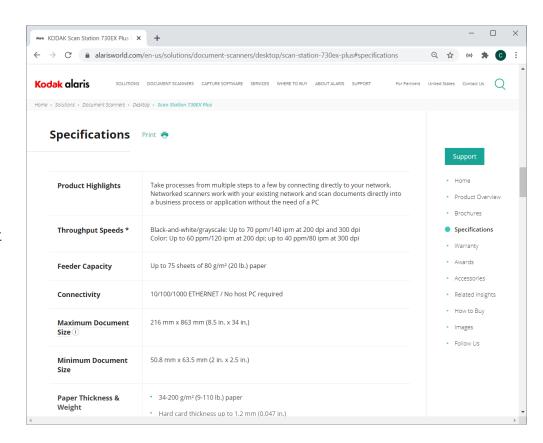

### Scan Station 730EX Plus Security

The Scan Station 700 Plus Series is configured to prevent external attacks from the Internet and from direct access by users. The following security features will block access to the Scan Station's operating system:

#### Microsoft Windows Security updates

- o The Windows update service is turned on by default in the 700EX Plus Series
- o The scanner will check for security updates and apply them as needed

#### Microsoft Windows Defender

- The Windows Defender service is always updating and running on the 700EX Plus Series. The service will ensure security through:
  - Anti-virus checking
  - Verification that installed applications are signed
- The Scan Station uses a **firewall** and blocks nearly all incoming network traffic
  - Most inbound ports are blocked and will not respond to queries from the network
- The Scan Station is also configured to respond to an echo (also known as a ping)
  - This can be useful for diagnosing connectivity issues

### Scan Station 730EX Plus Security (continued)

#### Continuation of security features that will block access to the Scan Station's operating system:

- The Scan Station is **protected from external intrusions** via the Scan Station USB ports
  - The operating system is configured to disable any auto-run action that could occur when presenting a new USB device to the system
  - The Scan Station recognizes the presence of a USB removable device, but will only open and read files that have been created and encrypted specifically for use by the Scan Station
  - Any file found on a removable device that is not properly encrypted will be ignored
  - This makes it almost impossible to introduce a virus by inserting a removable device with an infected executable.
- Viruses frequently find their way into a network-connected computer via email. Most viruses are spread as email attachments and infect a computer after the email has been opened and the attachment executed.
  - The Scan Station does not receive any incoming emails, therefore, it cannot be infected in this manner.
- The Scan Station will only read a valid, encrypted configuration file
- The **underlying operating system is not available** to the administrator or user.
  - Updates to the operating system and/or the Scan Station firmware will be made available on the Kodak Alaris website as needed

### Scan Station 730EX Plus Security (continued)

#### Continuation of security features that will block access to the Scan Station's operating system:

- To help secure the Scan Station, the customer can set up a Remote Access Password and/or a Local Access Password
  - The **Remote Access Password** protects the Scan Station from being modified by another (unauthorized) installation of the Scanner Administration Tool
  - The Local Access Password prevents a walk-up user from modifying the Scan Station via a USB removable device

#### Notes:

- A Remote or Local Access Password that is lost or forgotten may be able to be recovered by the Alaris Service and Support organization.
- The Service case that is established must be escalated to Level 3 Support in Rochester for assistance
- The customer can configure the Scan Station to require a user to log in before scanning

### Windows Security Updates on the 730EX Plus

- The new 730EX Plus scanner will (by default) automatically apply Windows Security Updates to the operating system.
  - Microsoft Windows Feature Updates will not be applied
- The scanner will attempt to connect to the public Microsoft Update server daily to download **security updates**.
  - Local update servers are not currently supported
- Any security updates that have been downloaded will, by default, be applied at 3:00am local time
  - If the Scan Station is in Power Saver mode at that time, it will get woken up
  - Security updates (if available) may also be applied upon reboot of the Scan Station
- Can only be enabled/disabled from the Scanner Administration Tool (SAT)
  - Can not be enabled/disabled from the Scan Station itself
  - The time at which to apply any Security Updates (that have been downloaded) is also be configurable

### Windows Security Updates on the 730EX Plus (continued)

• If the end user is present when the Windows security update is taking place they will likely see the following during the updates:

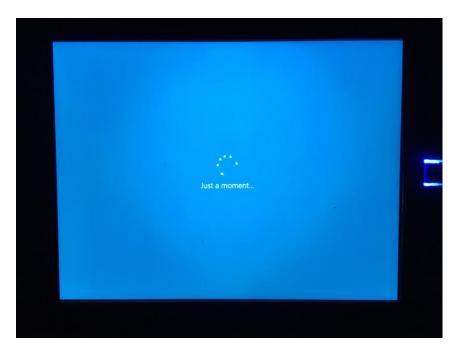

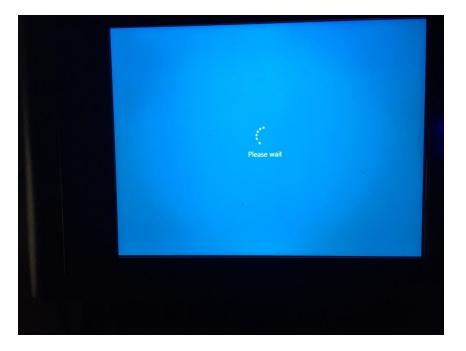

### **Initial Release Information (March 2020)**

#### **KODAK Scan Station Application**

- Version 1.5.40
- Includes the latest scanner drivers and flatbed driver support
  - Scanner Driver Patch 4.6
  - Flatbed Image Processing Patch 4.0

#### **Scanner Administration Tool**

Version 1.4.23

### Scanner Administration Tool Updates – Version 1.4.23

- The updated Scanner Administration Tool (SAT) will support all SS700 Scan Stations including SS710, SS730EX, and SS730EX Plus
  - Existing SS710/SS730EX customers who add SS730EX Plus scanners to their fleet should upgrade to Version 1.4.23 of the SAT Tool
- Ability to change Windows Security
   Update configuration is only available for the SS730EX Plus
  - Wait duration is the amount of time the system will wait for any security updates to be applied before going back into Power Saver mode.

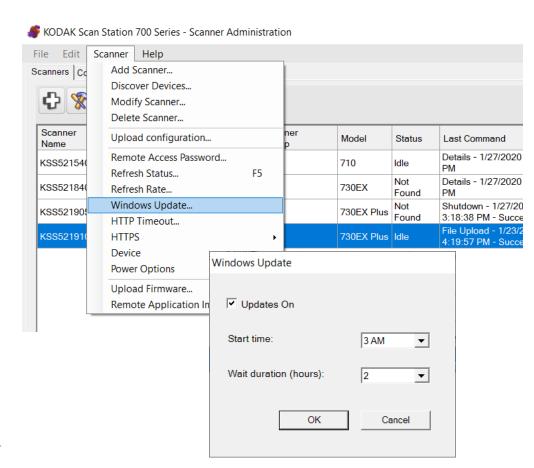

### Scanner Administration Tool Updates – Version 1.4.23 (continued)

- In order for the Scanner Administration Tool to work with and Add an SS730EX Plus, the PC's <u>Local Security Policy</u> for LAN Manager Authentication Level must be set to NTLMv2
  - Customers should work with their IT organization to review and modify this setting as necessary

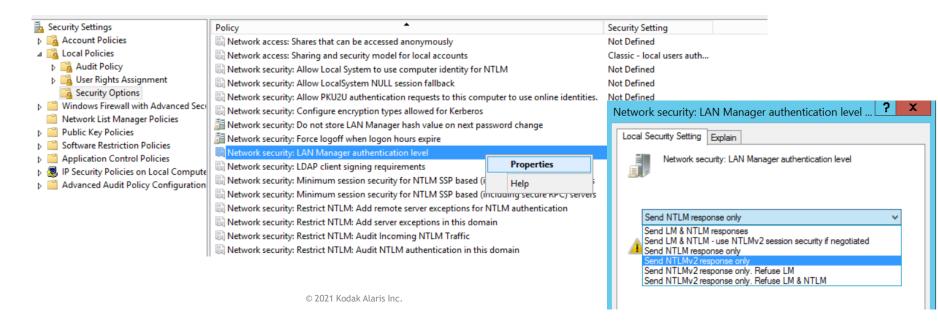

### Scanner Administration Tool Updates – Version 1.4.23 (continued)

If the user's PC <u>is not configured</u> <u>for NTLMv2</u>, they will get the following message when attempting to **Add** the SS730EX Plus machine:

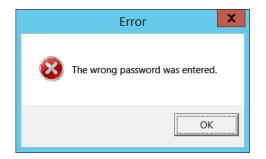

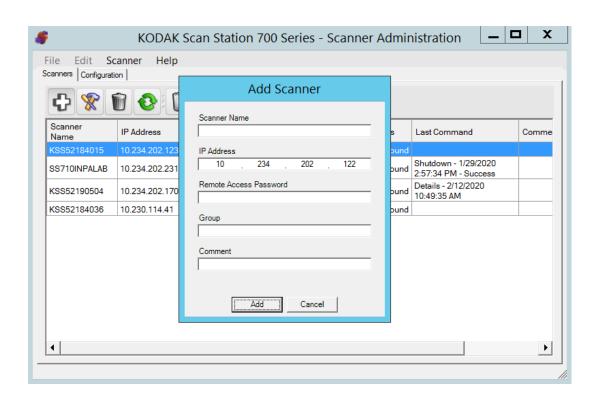

### March 2021 Update

#### **KODAK Scan Station Application**

- Version 1.5.58
- Optional Accessory VC2019

#### **Scanner Administration Tool**

Version 1.4.34

#### **Summary**

- Full support of TLS 1.2
- Kofax Front Office Server (KFOS) Destination Changes
- Preview Enhancements
- DocuShare Index XML Output

### TLS 1.2 Support

#### **Installation Notes**

- For full support of TLS 1.2 you must do the following to upgrade an existing SS730EX Plus (i.e., has an OS Version of 3.2):
  - Upgrade to or install Version 1.4.34 of the Scanner Administration Tool (SAT)
  - Download the VC2019 Accessory to the Scan Station 730EX Plus
    - This will install the Visual C++ 2019 redistributables on the Scan Station
  - Upgrade your Scan Station 730EX Plus to Version 1.5.58 of the KODAK Scan Station Application
  - Detailed install instructions can be found at the end of these Release Notes
- Version 1.4.34 of the SAT requires that your network and the PC running the SAT has TLS 1.2 enabled
- Version 1.5.58 of the KODAK Scan Station Application <u>must only be applied</u> to Scan Station 730EX Plus models
  - If you have older Scan Station models (e.g., SS710 or SS730EX), DO NOT download Version 1.5.58 or else they will become inoperable and will have to be replaced
- If your SS730EX Plus has an OS Version of 3.3, then the VC2019
   Accessory does not need to be downloaded to the Scan Station as the Visual C++ 2019 redistributables are incorporated into the OS

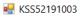

#### KSS52191003

Page Count 18

#### Versions

| Release                 | 1.5.58                  |
|-------------------------|-------------------------|
| Embedded                | 1.1.8.3                 |
| Base                    | 1.1.5.2                 |
| Setup Wizard            | 1.1.4.2                 |
| 0S                      | 3.2                     |
| Scanner Driver          | 6.3 (wiaentry: 5.2.0.0) |
| VC redistributable 2019 | 1.0                     |

#### **Network Information**

| Host Name              | KSS52191003     |
|------------------------|-----------------|
| Primary DNS Suffix     |                 |
| Node Type              | Hybrid          |
| IP Routing Enabled     | False           |
| WINS Proxy Enabled     | False           |
| DNS Suffix Search List | kodakalaris.net |

### Kofax Front Office Server (KFOS) Destination Changes

#### **Support for KFOS Version 4.1 and later**

- When configuring a KFOS destination, the complete KFOS service URL can now be entered
- As a result, connections to KFOS Version 4.1 and later can be established
- For example:

#### **KFOS Version 4.0 URL:**

http://10.235.25.207:80/KFS/axis2/services

#### **KFOS Version 4.3 URL:**

http://10.235.25.207:80/Kofax/KFS/axis2/services

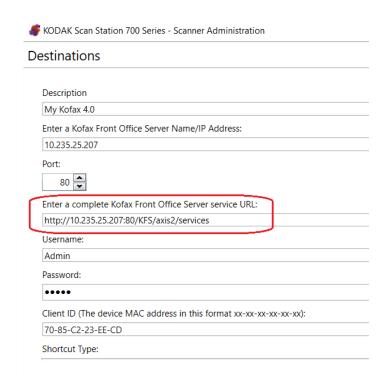

### Kofax Front Office Server (KFOS) Destination Changes (continued)

# Allow Kofax Front Office Server index field changes

- The option to allow the user to make changes to KFOS index fields is now configurable at the Job level
  - Previously, this option was configurable as part of the Device->Configuration options

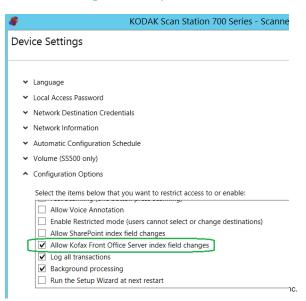

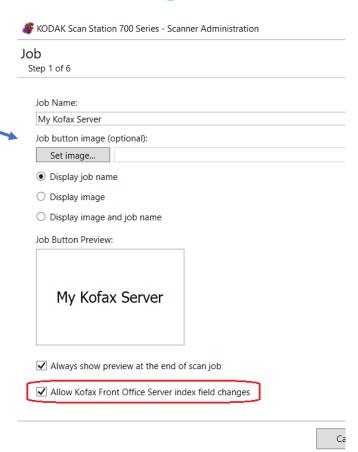

### Kofax Front Office Server (KFOS) Destination Changes (continued)

#### Allow Kofax Front Office Server index field changes (continued)

 If the KFOS index field is <u>not configured</u> with the <u>MFP</u> property, then it will not be displayed or available to the end user when they are prompted to make Kofax Front Office Server index field changes on the Scan Station

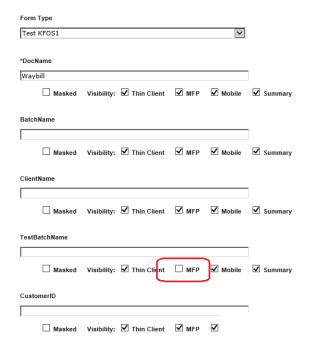

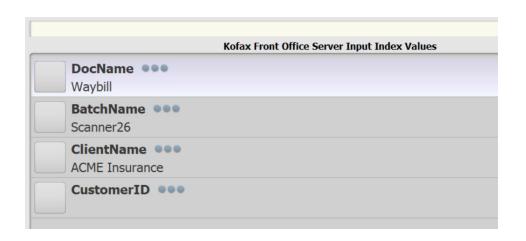

### Kofax Front Office Server (KFOS) Destination Changes (continued)

# Active Directory User assigned to output documents

- If the SS730EX Plus is configured so that the user is required to log onto the Scan Station with their Active Directory credentials, then that Username will be used to connect to KFOS
- All scanned documents output to KFOS will be associated with that Username
- If the user is <u>not forced</u> to log onto the Scan Station, then the Username entered when configuring the KFOS Destination will be used instead:

| Enter a complete Kofax Front Office Server service URL: |
|---------------------------------------------------------|
| http://10.235.25.207:80/KFS/axis2/services              |
| Username:                                               |
| Admin                                                   |
| Password:                                               |
| •••••                                                   |

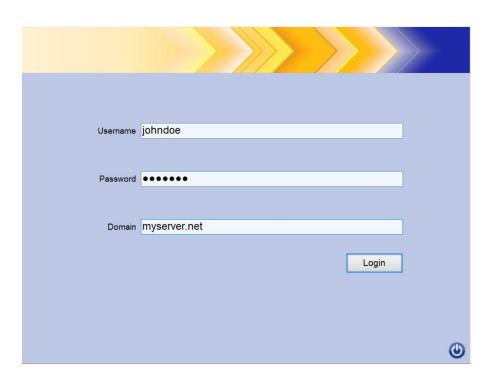

#### **Preview Enhancements**

# Job option to always show Preview after scanning

 You now have the option to always go into the Preview screen after scanning documents initiated from a Job tile on the Scan Station

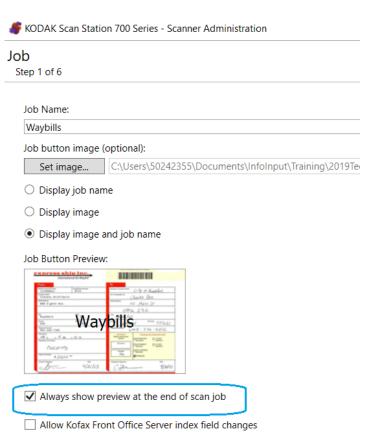

© 2021 Kodak Alaris Inc.

### **Preview Enhancements** (continued)

#### **New Insert options**

 In addition to being able to Rescan a page while in Preview mode, you can now Insert Before or Insert After the currently displayed page

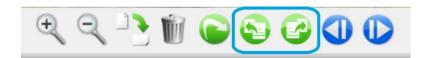

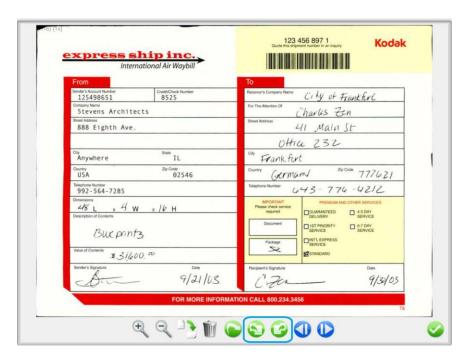

### **DocuShare Index XML Output**

#### **New Device->Configuration Option**

- There is now an option to create a DocuShare compatible output metadata XML file
- The <Name> entry in the XML file will contain the name of the output document

 The XML file will have the same name as the output document

| Name                 | Date modified    |
|----------------------|------------------|
| <b>WO-256461.pdf</b> | 4/7/2021 4:19 PM |
| ☐ WO-256461.xml      | 4/7/2021 4:19 PM |

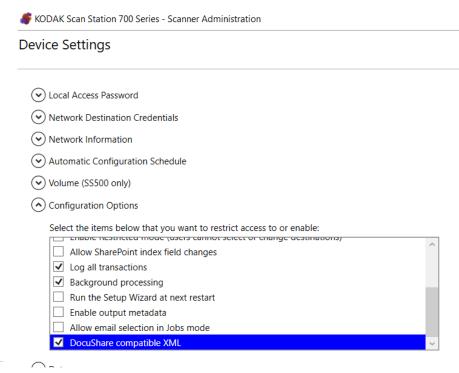

## <u>Detailed Install Instructions for SS730EX Plus</u> <u>March 2021 Release</u>

Scan Station devices support upgrade to a new embedded release (KSSUpdate.exe) by following one of the five supported methods mentioned in the Admin guide.

However, to update an SS730EX Plus scan station device to embedded release 01.05.58.00 and above, an accessory package needs to be installed to support TLS 1.2 protocol, as a pre-requisite. So, follow the given steps to install accessory package VC2019\_Install\_Accessory.exe and update Scan station device to embedded release package 01.05.58.00 and above. This accessory package will install Microsoft VC redistributable 2019.

# A) Steps to install pre-requisite Accessory package patch VC2019 Install Accessory.exe using Scanner Administrator application

- 1. Ensure Scanner Administrator application (SAT) version 01.04.34 and above is installed.
- 2. From the Scanners tab, select the Scan Station(s) from the grid view that you want to update to latest release 01.05.58 and above.

NOTE: To select more than one Scan Station, use the Ctrl or Shift key and click the mouse button. The selected Scan Stations will be highlighted.

3. Select Scanner menu → Upload Firmware. The Open dialog box will be displayed as below.

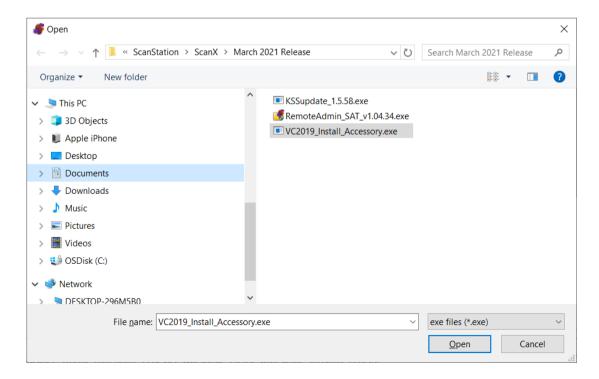

4. Browse and Select the file accessory package "VC2019\_Install\_Accessory.exe" that you want to upload and click Open.

#### Notes:

- 1) Only the "VC2019 Install Accessory.exe" file will be uploaded to the Scan Station.
- 2) The message, "Uploading, Please wait" will be displayed while the file is being uploaded.
- 3) Once upload to SS device is completed, then on the SS application will install that accessory package. During that point SS device will show "Please wait while Software is being installed..." message dialog.
- 4) Once accessory package is installed, SS device will be rebooted automatically.
- 5) Once SS device is powered up, in the information dialog you will see patches applied section as in below screenshot.

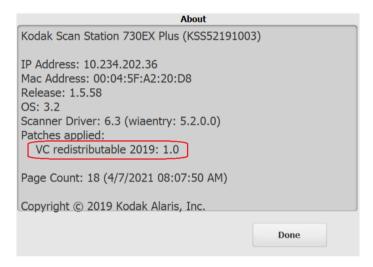

6) For a selected scanner the release version of installed patch can be seen on the device details page which is launched by clicking on the "Details..." option from Scanner Menu→ Device.

Now device is ready for upgrading latest embedded software using KSSUpdate\_1.5.58.exe

# B) Steps to update latest embedded software using KSSUpdate\_1.5.58.exe from Scanner Administrator application:

1. Select the Scan Station(s) where you want to send new firmware.

NOTE: To select more than one Scan Station, use the Ctrl or Shift key and click the mouse button. The selected Scan Stations will be highlighted.

2. Select Scanner menu → Upload Firmware. The Open dialog box will be displayed.

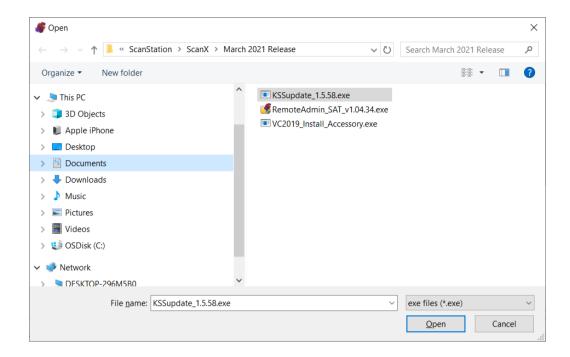

3. Browse and Select the file "KSSUpdate\_1.5.58.exe" that you want to upload and click Open.

#### NOTES:

- A. Only the KSSUpdate\_1.5.58.exe file will be uploaded to the Scan Station.
- B. The message "Uploading, Please wait" will be displayed while the file is being uploaded.
- C. Once the upload file is succeeded then on SS device, Update software will get installed. During that point SS device will show "Please wait while Software is being installed..." message dialog.
- D. Once installation is completed then the device will be rebooted automatically.
- E. Once device is powered up, you can check the release version on the information dialog by clicking on the information icon of Embedded Application (SS).

Now embedded update is success and the SS730EX Plus device is ready to use embedded software.

For updating Firmware (KSSUpdate\_1.5.58.exe) on the SS, any one method out of 5 methods mentioned in the scanner admin guide can be used only after installing the VC redistributable package.